## **NSU Wireless Internet Setup (Windows Phone 8.0 or higher)**

**Phones with software below 8.0 may be compatible but are not officially supported by NSU.**

*Step #2*: Tap **student** on the Wi-Fi Networks

*Step #1*: Open the **Settings** menu on your device and tap on **Wi-Fi**.

screen. *Step #3*: Type in your

username and password and then tap **done**.

 $1:49$ **SETTINGS** system applica

ringtones+sounds VZW\_Cube

theme cobalt

email+accounts set up email, contacts, Facebook, and others

internet sharing turned off

lock screen screen time-out: 1 minute

Wi-Fi nsula

Bluetooth turned off

**SIGN IN** 

Connecting to the secure Wi-Fi network student.

lt.

 $1:50$ 

User name sos@nsula.edu

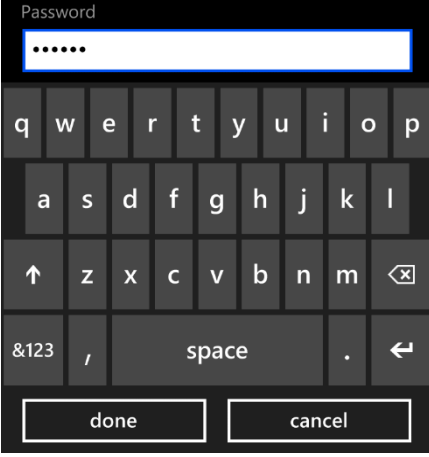

*revised 08/2013*